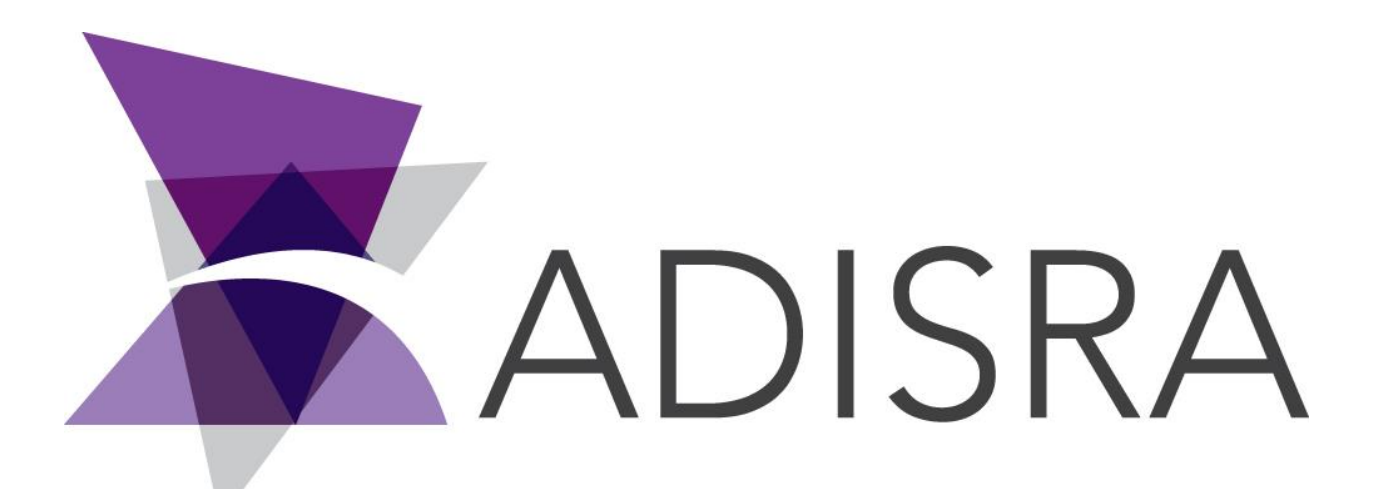

# ADISRA® SmartView

# How to Run the LowCode Application

#### **Document Information**

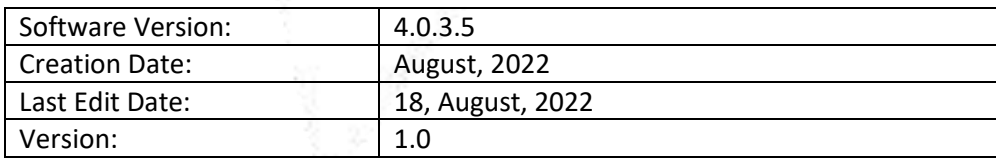

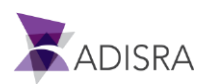

## **1. Purpose of this article**

This article aims to show you how to run the Low Code application.

### **2. How to Run the Low Code Application**

1. After installing ADISRA SmartView, download the LowCode application from the link below and unzip it on your desktop. **Link:** 

[https://drive.google.com/file/d/16xgPYUAlP9sFguytyYgz9RU9uq7\\_Zpix/view?usp=sharing](https://drive.google.com/file/d/16xgPYUAlP9sFguytyYgz9RU9uq7_Zpix/view?usp=sharing)

2. Open the "ADISRA Lowcode" folder and run the "ADISRA\_LowCode" file.

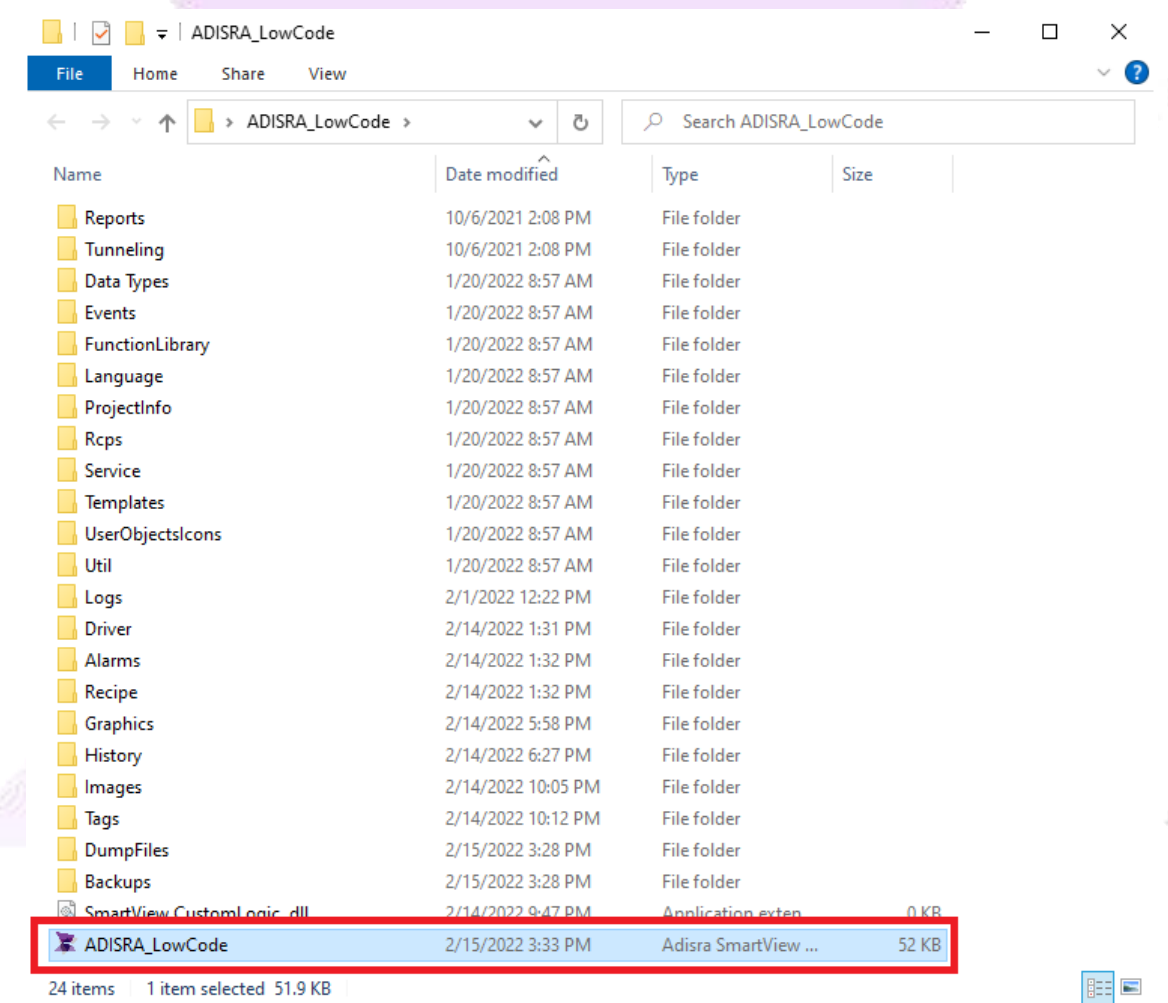

24 items | 1 item selected 51.9 KB

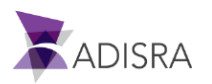

3. Then click the button  $\bullet$  to run the application.

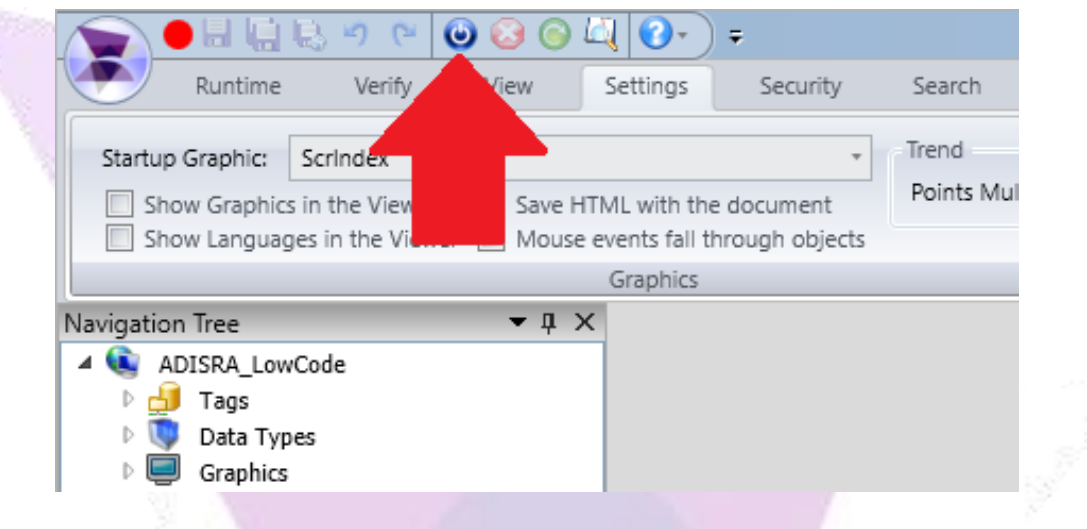

4. After running the application, change the "guest" user to the "administrator" user to have full access to the application.

**Login:** Administrator **Password:** admin

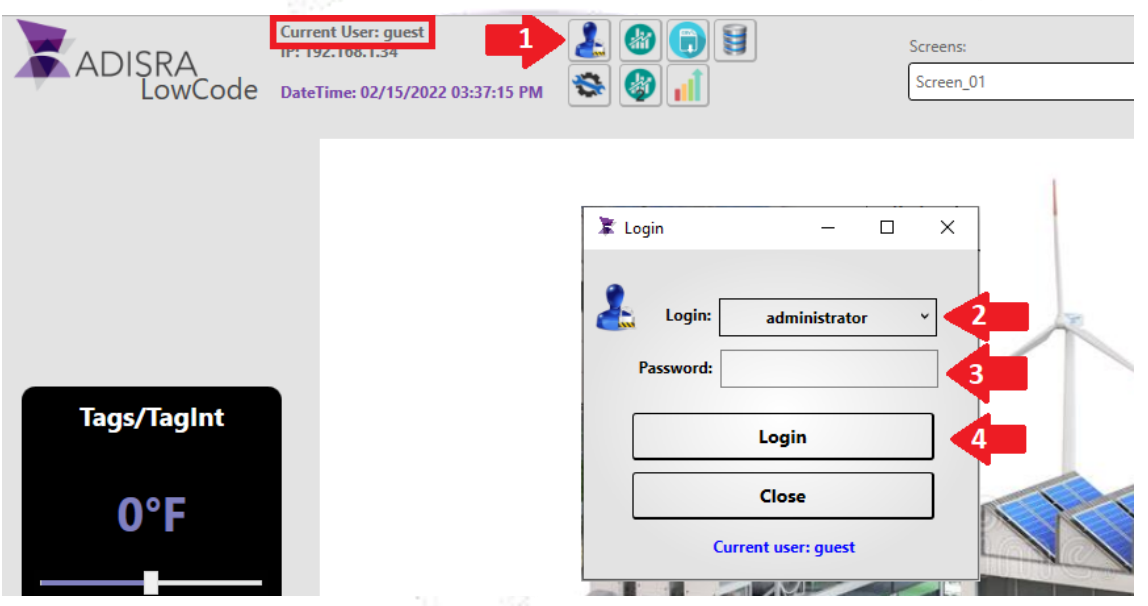

**Note:** If you want to access other users, follow the passwords below. **Login:** guest **Password:** <br/> <br/>**Constant> login:** operator **Password:** operator

If you need any assistance, please contact us at support@adisra.com or 833-523-4772.

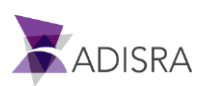

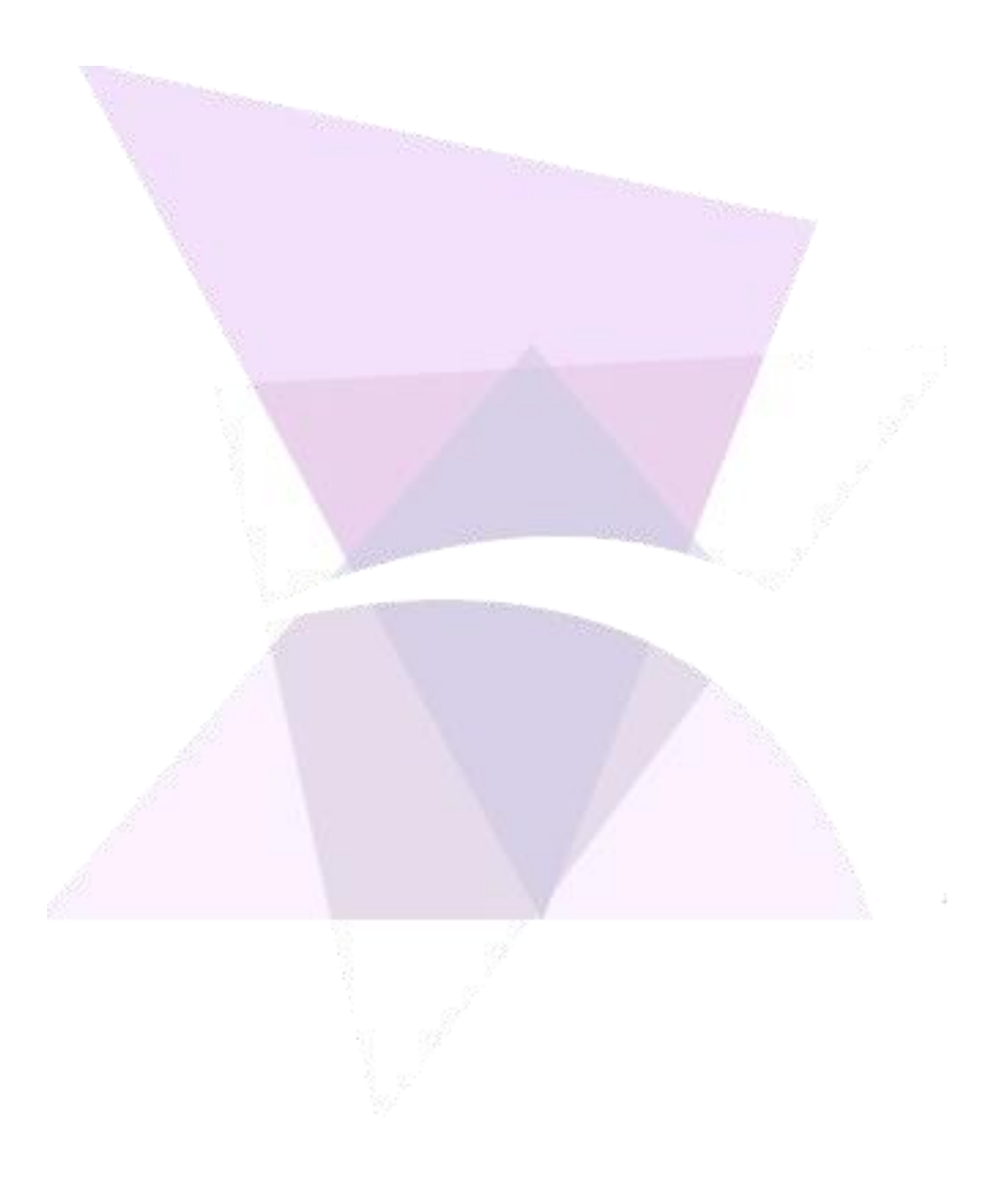

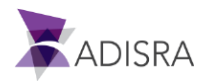